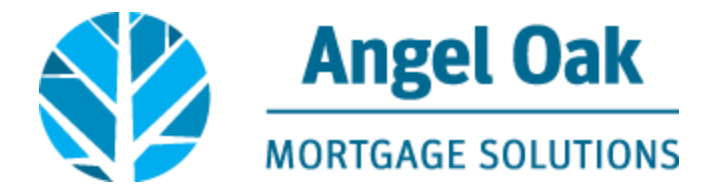

## **How to Request Disclosures**

Go t[o www.angeloakms.com](http://www.angeloakms.com/) and select login

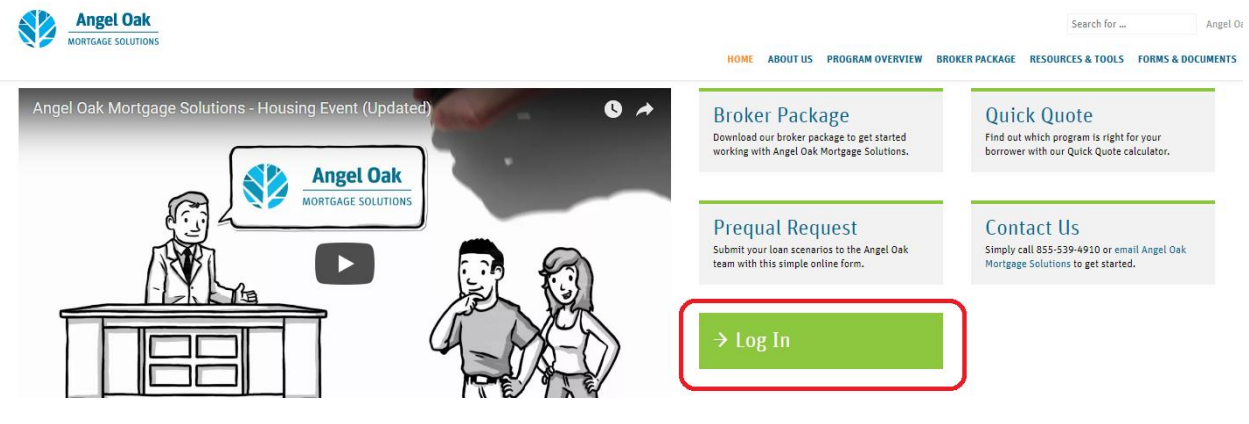

Login to the Angel Oak TPO Connect Portal and select the add new loan link

**WELCOME PIPELINE ADD NEW LOAN** ORDER APPRAISAL  $\sim$ MARKETING FLYERS  $\sim$ TRAINING  $\sim$ CONTACT US  $\sim$ 

Select the LO and Processor who will be the main contacts for the file. Then click Next.

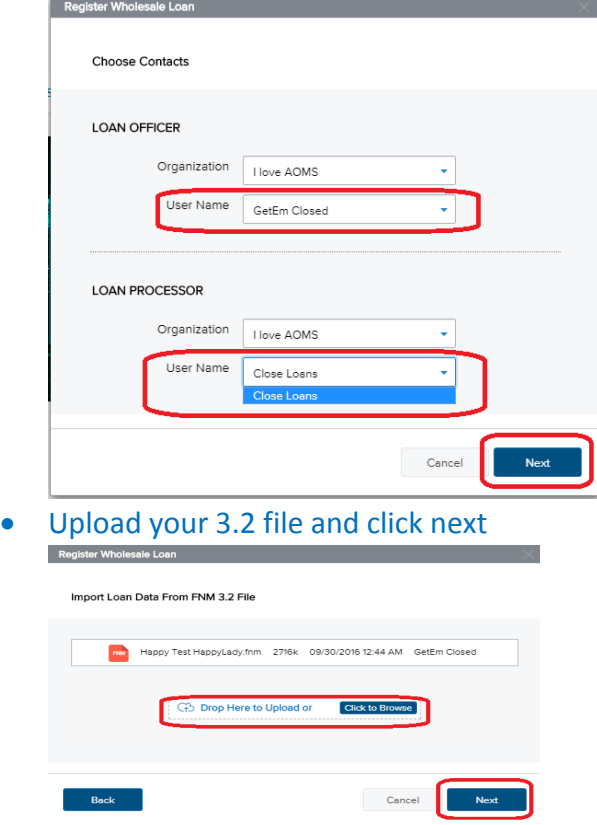

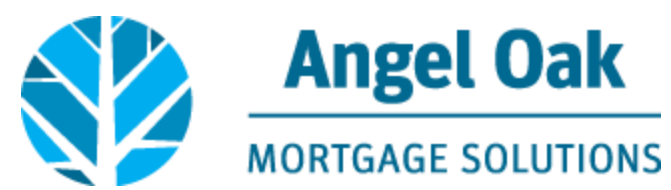

 Enter the Loan Application Date (which must be within two business days of the date you request disclosures). Enter the Estimated Closing Date then click the Register button.

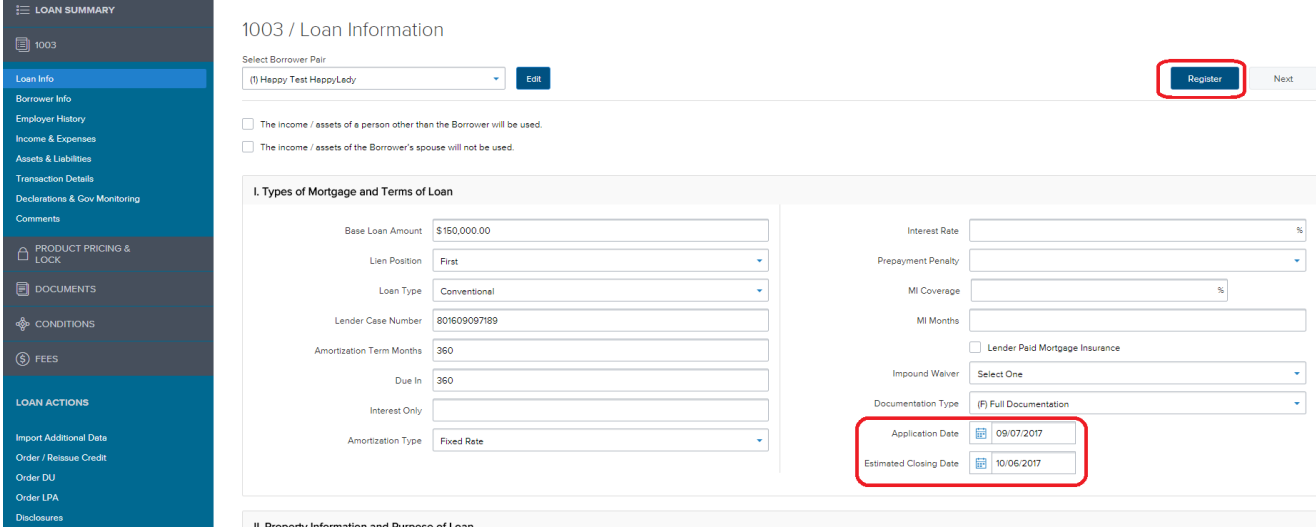

 Go to the Loan Actions section and click on the Disclosures action. Correct any warnings on the loan then click the Ready to Disclose button.

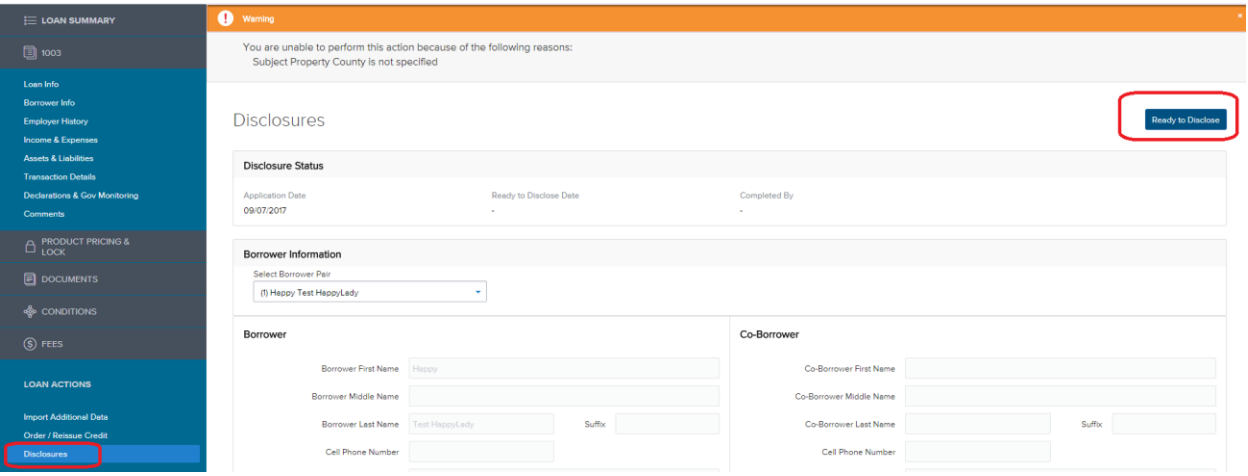

## Confirm you wish to request disclosures by clicking Continue.

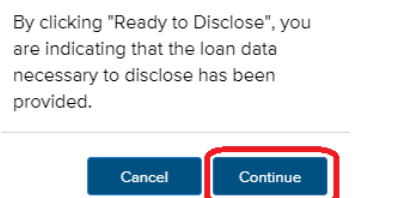

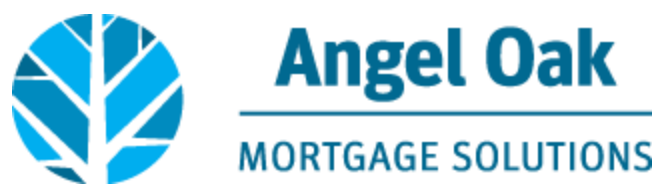

 The Loan Officer and Loan Processor will receive an email containing a link to enter fees associated with the loan. Click on the link in the email.

Thank you for requesting disclosures for loan #801709102475, Happy Test HappyLady.

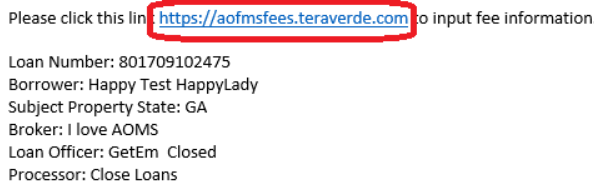

• Input the required information to enter the fee request screen and input all fees associated with the loan including your compensation selection, vendor fees and title fees. Then click Submit.

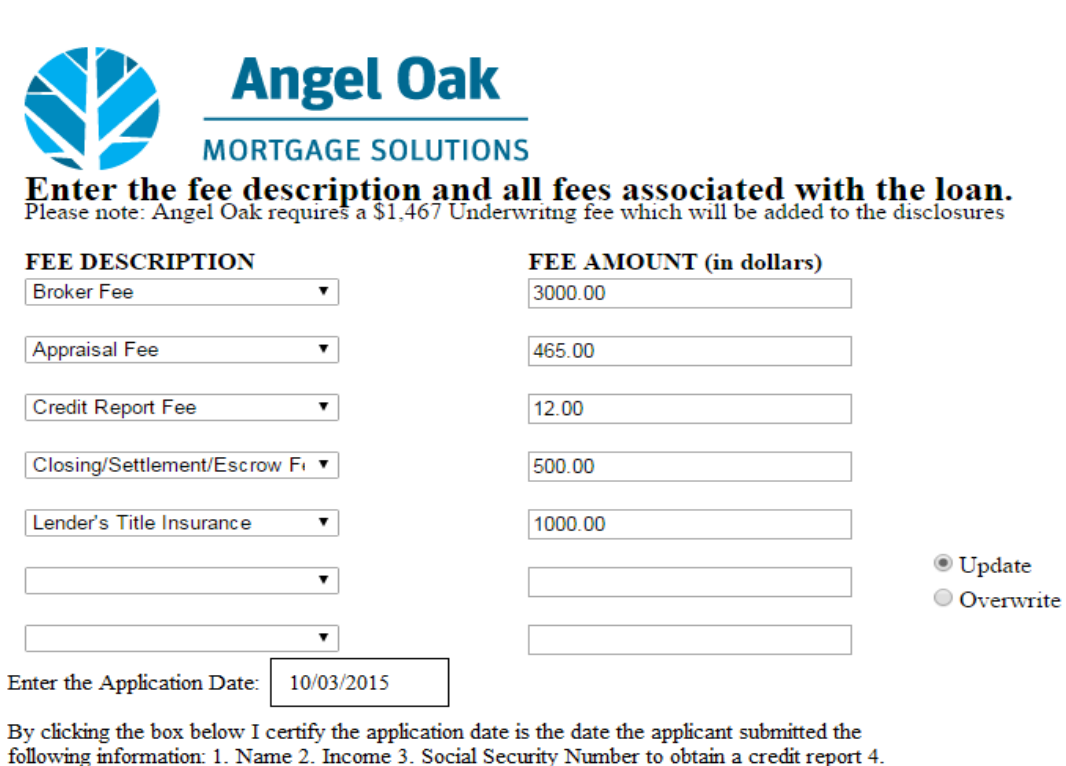

Property Address 5. Estimate of Property Value 6. Loan Amount Sought

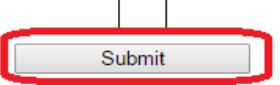

One of our Compliance Analysts will reach out to you with the next steps for the loan.